# **KENWOOD**

# **DRV-330**

Caméra de tableau de bord avec GPS intégré

## MANUEL D'INSTRUCTIONS

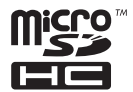

© 2018 JVC KENWOOD Corporation B5A-2534-10-FR (E)

# À toutes fins utiles...

Pour éviter que vos fichiers enregistrés ne soient écrasés, mettez l'appareil hors tension, puis retirez la carte mémoire.

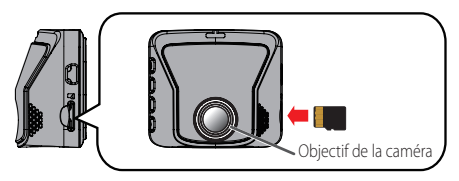

## **Formatage de la carte mémoire**

Il est préférable de formater la carte mémoire avant de l'utiliser et environ une fois toutes les deux semaines.

Sauvegardez toutes les vidéos et images fixes dont vous avez besoin sur votre ordinateur.

## Appuyez sur le bouton  $\left[\emptyset\right]$  pour afficher le menu.

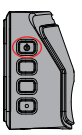

## Appuyez sur **/** */*  $\psi$  pour sélectionner "Format" puis appuyez sur le bouton  $\mathbf{\nabla}.$

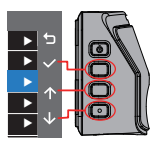

Appuyez sur les boutons associés aux icônes qui apparaissent.

Un message de confirmation apparaît.

## **3** Appuyez sur .

## Noms et fonctions des pièces

Ce qui suit explique comment efectuer les opérations de base et paramétrer l'appareil.

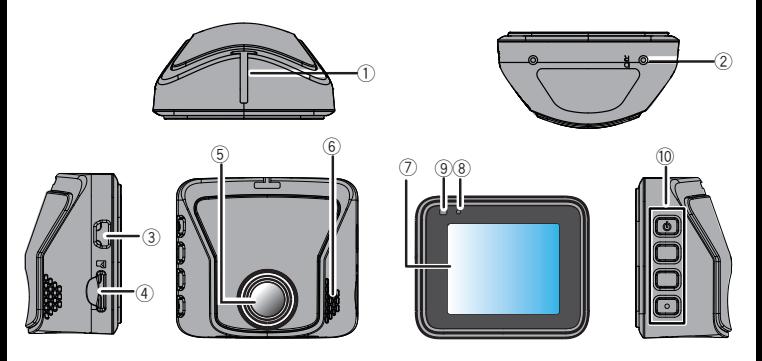

- **Fente d'insertion pour le support de montage**
- **Bouton Réinitialiser** Réinitialise l'appareil.

### **Port Mini-USB (DC5V)**

Branchez le cordon du chargeur de voiture fourni ou le câble d'alimentation CA-DR150 vendu séparément pour les appareils du tableau de bord. Vous pouvez également connecter un câble USB (disponible dans le commerce) pour vous connecter à un ordinateur.

- **Fente pour carte microSD**  Insérez une carte SD pour l'enregistrement.
- **Objectif de la caméra**
- **Haut-parleur**
- **Aichage LCD**
- **Microphone** Enregistrement audio.

## 9 **Indicateur LED**

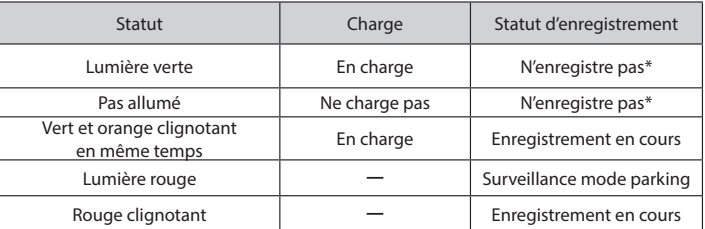

\* "Not recording" indique que le menu est affiché ou qu'un fichier enregistré est en cours de lecture.

#### 0 **Boutons**

Faites fonctionner l'appareil à l'aide de ces boutons.

Les fonctions des 4 boutons sont indiquées par les icônes qui apparaissent sur l'écran.

Les fonctions des boutons diffèrent en fonction de l'écran affiché.

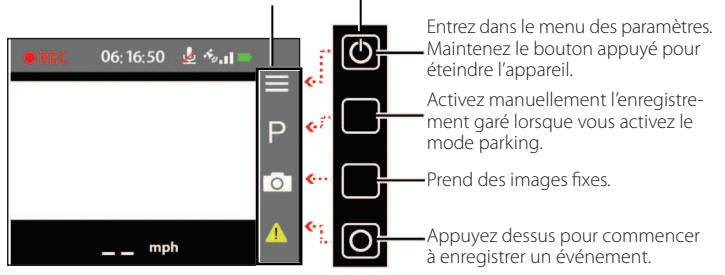

Les icônes de l'écran sont associées aux boutons.

# Écrans et fonctions du périphérique

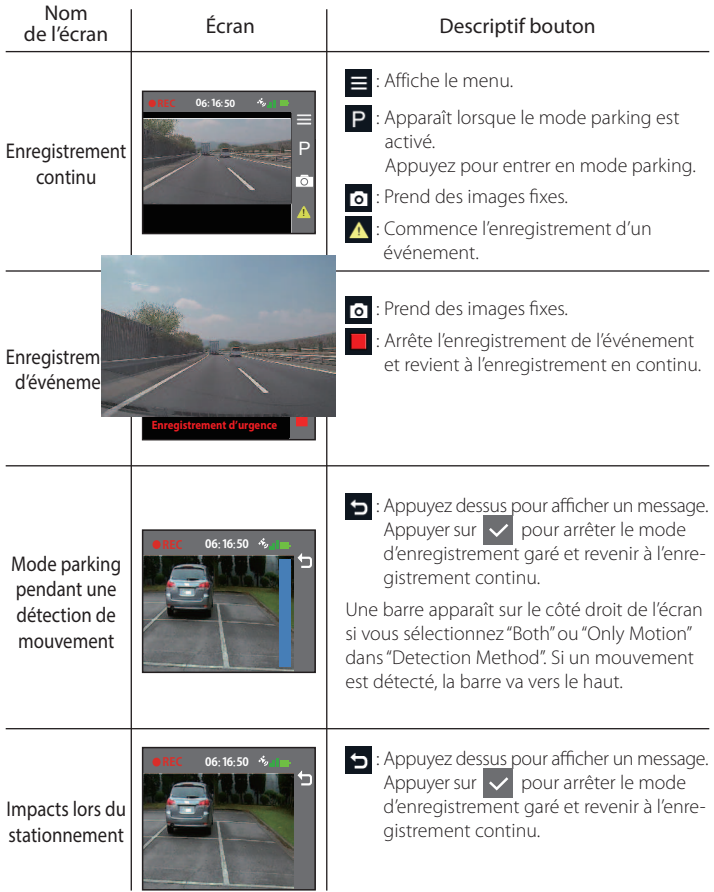

## Configuration du périphérique  $\ll$  À faire avant de l'utiliser  $\gtrsim$

## Étape 1 : Comment installer / Comment câbler

#### Position d'installation recommandée

Installez l'appareil dans une position où il ne bloquera pas la vue de face du conducteur (position où il est caché par le rétroviseur).

Installez l'appareil dans le champ de balayage de l'essuie-glace.

Le montage de l'appareil au centre du pare-brise derrière le rétroviseur facilitera l'enregistrement vidéo optimal.

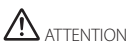

Lorsque vous faites passer le cordon d'alimentation à travers le montant avant ou une autre pièce, faites attention à ce qui suit lors du câblage.

Branchez le cordon d'alimentation plus loin vers l'avant ou plus loin vers l'arrière de l'airbag afin qu'il n'interfère pas avec celui-ci.

Dans un véhicule où le couvercle du montant avant est fixé avec des agrafes spéciales ou autre, les clips devront être remplacés après avoir retiré le couvercle. Pour savoir comment retirer ce couvercle, savoir si les pièces de rechange sont disponibles et autres informations, contactez le concessionnaire du véhicule.

Fixez le cordon d'alimentation à l'aide de scotch souple normal ou autre afin qu'il n'interfère pas avec la conduite.

- **1 Veillez à ce que votre voiture soit bien garée sur une zone plane.**
- **2 À l'aide d'un chifon normal, nettoyez les saletés ou la graisse éventuels de l'emplacement prévu, avant d'y apposer l'appareil.**
- **3 Suivez la procédure ci-dessous pour monter l'appareil en toute sécurité à l'intérieur de la voiture.**

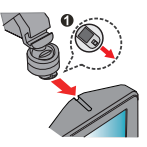

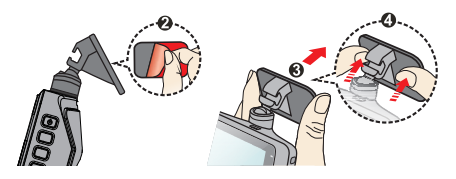

Confirmez la position dans laquelle apposer l'appareil, puis fixez-le. Pour renforcer la fixation du scotch. laissez-le tel quel plus de 24 heures **avant utilisation.**

### Connexion via le chargeur de voiture fourni

**1 Connectez le chargeur de voiture fourni, à l'allume-cigare, branchez le cordon d'alimentation sur l'appareil, puis mettez le cordon.**

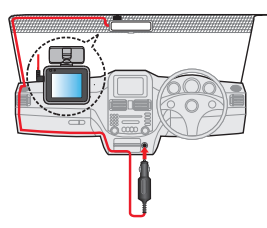

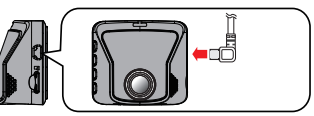

### **2 Allumez le moteur.**

L'alimentation s'allume et recharge l'appareil. La lampe du chargeur de voiture s'allume en vert.

#### **3 Laisser charger pendant au moins 3 minutes.**

Après cela, vous pouvez l'utiliser.

## **4 Ajustez l'angle monté.**

Lorsque vous utilisez réellement l'appareil, vérifiez que le champ de vision de la caméra soit parallèle au sol et que le rapport sol-ciel soit d'environ 6-4.

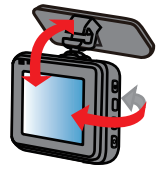

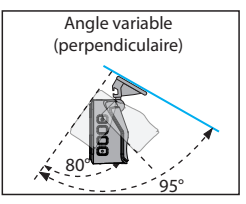

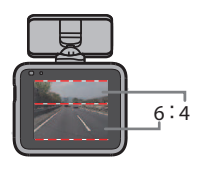

## Configuration du périphérique

**5**

**1 Retirez la feuille de protection de l'objectif de la caméra.**

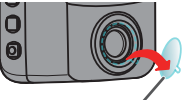

Feuille de protection

- **2 Appuyez sur le bouton d'alimentation et maintenez-le enfoncé jusqu'à ce que l'alimentation soit coupée. Maintenez à nouveau le bouton d'alimentation appuyé pour redémarrer. 6**
	- Veillez à remettre l'appareil sous tension à chaque fois que vous avez terminé de régler l'angle. Veillez aussi à remettre l'appareil sous tension lorsque vous le laissez en marche pendant que vous le retirez du support ou lorsque l'angle a changé et que vous le réajustez alors qu'il est sous tension.

L'angle ajusté est enregistré à la mise sous tension.

#### Connexion via le CA-DR150 (accessoire en option)

• Avant de connecter l'appareil, assurez-vous de bien lire et comprendre le mode d'emploi fourni avec le CA-DR150 (accessoire en option), puis installez-le en toute sécurité. Veuillez lire les indications sur les réglages du commutateur et du câblage au préalable.

#### **1 Effectuez les réglages des "Voltage cut-off value settings" et "Off timer settings".**

Lisez bien le manuel d'instructions fourni avec le CA-DR150 (accessoire en option), puis efectuez les réglages.

#### **2 Raccordements.**

L'alimentation 5 V fournie à la caméra de tableau de bord démarre après un certain temps (environ 20 secondes), même si l'accessoire est sous tension, et ce, pour lui permettre d'en évaluer la puissance de la tension d'alimentation (12 V/24 V).

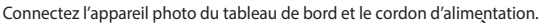

évaluer la puissance de la tension d'alimentation (12 V/24 V).

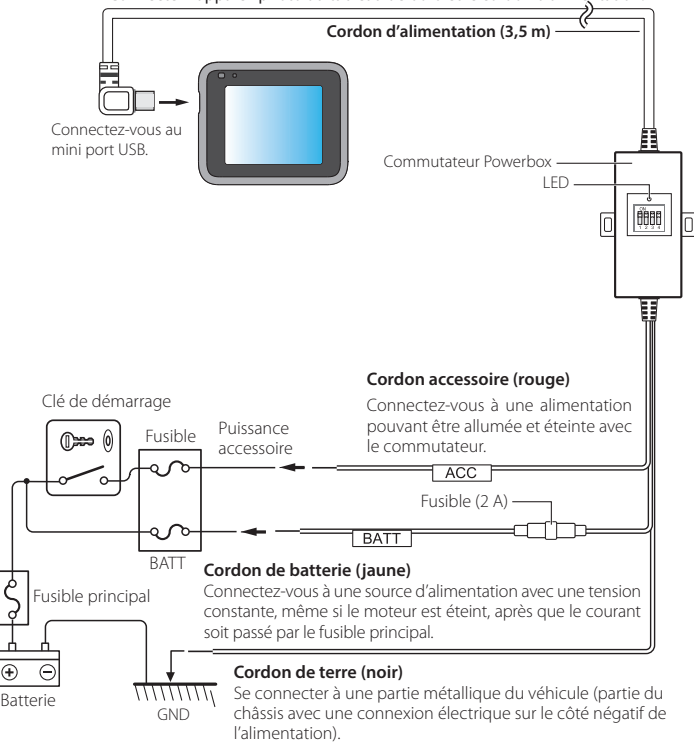

### **3 Allumez la clé du moteur et laissez l'appareil se charger pendant au moins 3 minutes.**

Vous pouvez l'utiliser après l'avoir chargé pendant 3 minutes.

#### **4 Ajustez l'angle monté.**

Lorsque vous utilisez réellement l'appareil, assurez-vous que le champ de vision de la caméra soit parallèle au sol et que le rapport sol-ciel soit d'environ 6-4.

Voir l'illustration de l'étape 4 de "Connexion via le chargeur de voiture fourni".

## **5 Retirez la feuille de protection de l'objectif de la caméra.**

Voir l'illustration de l'étape 5 de "Connexion via le chargeur de voiture fourni".

### **6 Appuyez sur le bouton d'alimentation et maintenez-le enfoncé jusqu'à ce que l'alimentation soit coupée. Maintenez à nouveau le bouton d'alimentation appuyé pour redémarrer.**

• Veillez à remettre l'appareil sous tension à chaque fois que vous avez terminé de régler l'angle. De plus, rallumez l'appareil si vous le laissez allumé, pendant que vous le retirez à partir du support ou après que l'angle ait changé et que vous le réajustez alors qu'il est allumé. L'angle ajusté est enregistré à la mise sous tension.

## Étape 2: Insertion et formatage d'une carte mémoire

- **1 Appuyez sur le bouton d'alimentation et maintenez-le enfoncé jusqu'à ce que l'alimentation soit coupée.**
- **2 Conirmez que l'alimentation est coupée, puis insérez votre carte mémoire dans l'appareil.**

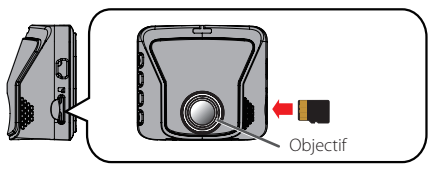

Pour retirer la carte mémoire, appuyez dessus pour l'extraire un peu, puis retirez-la. Après cela, remettez l'appareil sous tension.

## **3 Maintenez le bouton**  $\boxed{0}$  **iusqu'à l'allumage.**

### **4 Formatage de la carte mémoire.**

 Il est préférable de formater la carte mémoire avant de l'utiliser et environ une fois toutes les deux semaines. Voir "Formatage de la carte mémoire" pour plus d'informations sur ces opérations.

#### **Si vous n'utilisez pas le mode parking, la coniguration est terminée pour vous.**

#### **Si vous voulez utiliser le mode parking, passez à l'étape 3.**

## **Étape 3: Activer le mode Parking**

**1** Appuyez sur le bouton  $\textcircled{b}$  pour afficher le menu.

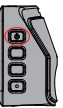

**2** Appuyez sur  $\uparrow$  /  $\downarrow$  pour sélectionner "Parking Mode" puis **appuyez sur le bouton .**

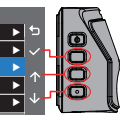

Appuyez sur les boutons associés aux icônes qui apparaissent.

- **3** Appuyez sur  $\wedge$  /  $\vee$  pour sélectionner "Detection", **puis appuyez sur le bouton .**
- **4** Appuyez sur  $\uparrow$  /  $\vee$  pour sélectionner "On", puis appuyez sur le bouton  $\vee$ .

Un message de confirmation apparaît.

- **5** Appuyez sur  $\vee$ .
- **6** Appuyez sur  $\leq$  /  $\Rightarrow$  pour sélectionner 1/3 ou 3/3 pour le **"Storage Allocation", puis appuyez sur le bouton ...**

2/3 est un paramètre pour lequel il n'y a pas de zone pour les enregistrements garés. La valeur initiale est définie sur 2/3.

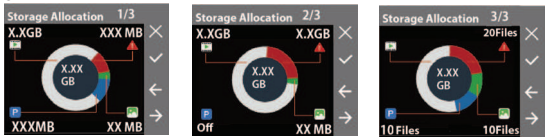

• Si vous modifiez l'affectation, cela efface les données de la carte mémoire. Avant de modifier ce paramètre, sauvegardez toutes les vidéos et images fixes dont vous avez besoin sur votre ordinateur.

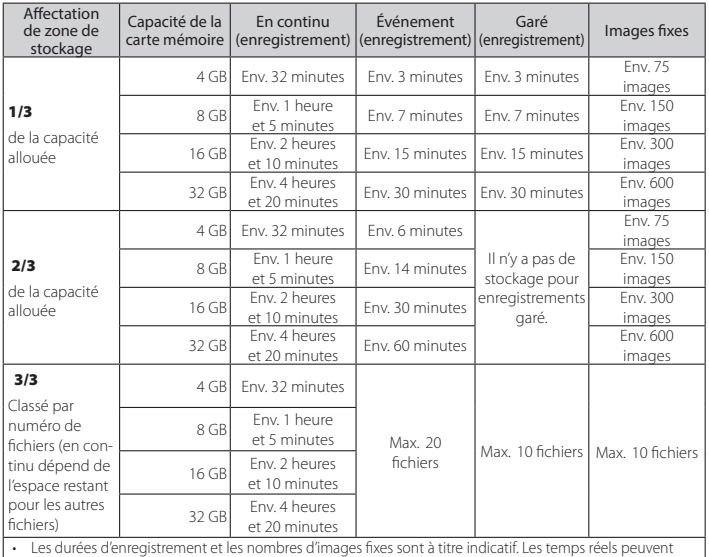

être plus courts en raison des conditions d'enregistrement.

Lorsque la zone de stockage commence à diminuer, les anciens enregistrements sont supprimés à mesure que de nouveaux enregistrements sont créés.

Un message de confirmation apparaît.

## **7 Appuyez sur .**

Le réglage du mode parking est activé.

**Si vous avez connecté le CA-DR150** (accessoire optionnel), **passez à l'étape 8.**

#### **8 Conirmez que "Medium" soit bien prédéini comme sélection pour "Auto Entry" dans la troisième opération des procédures 1 et 2 de "Étape 3: Activer le mode Parking".**

• Le réglage par défaut, au moment de l'achat du "LCD Standby" de l'appareil est "Always On". L'écran reste également lumineux pendant le mode d'enregistrement garé. Si vous souhaitez assombrir l'affichage à l'écran, reportez-vous à la section "Modification des réglages de l'affichage à l'écran pendant l'enregistrement continu et la surveillance du stationnement" au verso.

## Modes d'enregistrement

## Fonction 1: Enregistrement continu

#### Enregistre toujours la vidéo pendant que vous conduisez.

## Enregistrement continu

L'appareil n'enregistre qu'à partir du moment  $\textbf{Department}$  où il est allumé jusqu'à ce qu'il soit éteint.

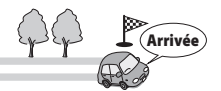

Si vous tournez la clé sur ACC, l'appareil s'allume et, après quelques secondes, commence automatiquement à enregistrer en continu (enregistrement continu). En enregistrement continu, les fichiers sont séparés et enregistrés.

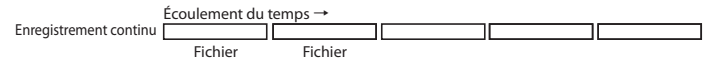

- Les données d'enregistrement sont sauvegardées dans le dossier "Video".
- Les fichiers enregistrés sont automatiquement écrasés à partir du fichier le plus ancien.
- Vous pouvez régler la durée d'enregistrement d'un ichier dans le menu [Video Reording] — [Video Clip Length]. (Verso) Au moment de l'achat, ce délai est réglé sur 3 minutes.

## Fonction 2 : Enregistrement d'événement

Enregistre quand il détecte un impact pendant que vous conduisez.

#### Enregistrement d'événement

→ Lorsque l'appareil détecte un impact, il extrait uniquement le fichier qui l'a détecté Loisque i apparen detecte un impact, il extrait uniquement le lichier q<br>pendant l'enregistrement continu et l'enregistre dans un autre fichier.

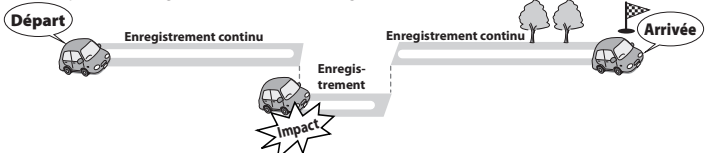

L'appareil détecte les chocs soudains, les accélérations rapides, les virages brusques, les collisions inattendues, etc., et les enregistre.

 Si vous voulez lancer manuellement un enregistrement d'événement, appuyez sur le bouton d'enregistrement d'événement. Lorsqu'un événement a été enregistré, l'appareil revient en enregistrement continu (enregistrement en continu).

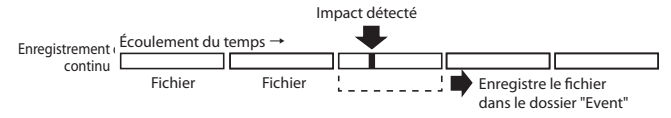

- Les données d'enregistrement sont enregistrées dans le dossier "Event".
- Les fichiers enregistrés sont automatiquement écrasés à partir du fichier le plus ancien.
- Vous pouvez régler la durée d'enregistrement d'un fichier dans le menu paramètres [Recording settings] — [Recording time settings]. (Verso) Au moment de l'achat, ce délai est réglé sur 3 minutes.

#### Fonction 3 : Enregistrement garé

Enregistre aussi quand il détecte des impacts ou des mouvements alors que vous êtes garé.

#### Enregistrement garé

L'enregistrement commence lorsque l'appareil détecte des impacts ou des mouvements pendant environ 25 minutes après que votre voiture soit garée dans un parking, ou ailleurs et que vous allumiez l'appareil.

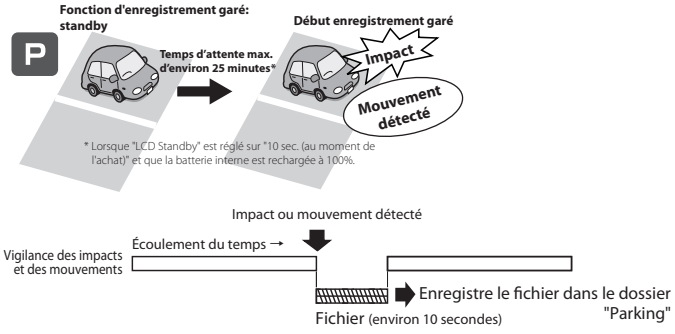

- Pour utiliser la fonction d'enregistrement garé, reportez-vous à "Étape 3: Activer le mode Parking".
- Les fichiers enregistrés sont automatiquement écrasés à partir du fichier le plus ancien.

En mode parking, l'appareil surveille les impacts avec votre véhicule et les mouvements dans le champ de l'objectif. S'il détecte des mouvements ou des impacts avec votre véhicule pendant la surveillance, cela activera l'enregistrement garé.

- Les données de l'enregistrement garé sont sauvegardées dans le dossier "Parking".
- Les enregistrements en mode garé durent maximum 60 secondes, en fonction de la détection des impacts et des mouvements.
- Ils commencent quelques secondes après que l'appareil les ait détectés.
- Vous pouvez régler la sensibilité de la surveillance dans la coniguration [Parking Mode] — [Detection Method].

#### **■** Si vous souhaitez utiliser la fonction d'enregistrement garé plus longtemps

Utilisez le câble d'alimentation CA-DR150 vendu séparément pour les caméras de tableau de bord et activez le mode parking.

 Pour efectuer un enregistrement continu lorsque vous êtes garé, réglez les paramètres [Auto Entry] sur [Manual]. Lors de l'écrasement de fichiers plus anciens sans passer en mode de stationnement, l'appareil continue d'enregistrer dans le dossier "Vidéo" jusqu'à ce qu'il atteigne la valeur de réglage de la minuterie d'arrêt.

## Fonction 4 : Enregistrement d'images fixes

Prend une image fixe de la vidéo affichée.

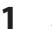

**1** Appuyez sur  $\overline{\circ}$ .

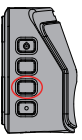

- Les données d'enregistrement sont sauvegardées dans le dossier "Photo".
- Les fichiers d'images fixes sont automatiquement écrasés à partir du fichier le plus ancien.
- Vous ne pouvez pas prendre des images ixes pendant un enregistrement garé, en affichant des menus, ou relire des fichiers enregistrés.

#### Lire un fichier d'enregistrement

Utilisez l'appareil pour lire les fichiers qui y sont enregistrés.

**1** Appuyez sur **o** pour afficher le menu.

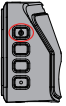

**2** Appuyez sur **A** / **pour sélectionner** "File Playback", puis **appuyez sur .**

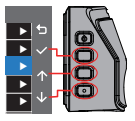

Appuyez sur les boutons associés aux icônes qui apparaissent.

- **3** Appuyez sur **A** / **U** pour sélectionner le dossier que vous voulez **redémarrer puis, appuyez sur .**
- 4 Appuyez sur  $\leftarrow$  /  $\rightarrow$  pour sélectionner le fichier que vous souhai**tez relire, puis appuyez sur .**

Le menu de relecture apparaît lorsque vous appuyez sur **pendant la** relecture d'un fichier

Vous pouvez sélectionner le menu en appuyant sur  $\left| \uparrow \right| / \downarrow$ .

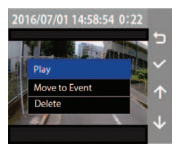

#### **Lecture/Pause :**

Appuyez sur  $\vee$  pour relire un fichier que vous êtes en train de voir.

## ■ **Aller à l'évènement :**

Appuyez sur v pour déplacer un fichier que vous visionnez dans le dossier "Event".

#### **Efacer :**

"Are you sure you want to delete it ?" (Voulez-vous supprimer ?) s'affiche quand vous appuyez sur  $\vee$ .

Si vous appuyez à nouveau dessus, le fichier que vous consultez sera supprimé.

## Utiliser l'application pour PC

KENWOOD ROUTE WATCHER II est une application PC permettant d'afficher des vidéos enregistrées avec l'appareil.

### Configuration requise pour KENWOOD ROUTE WATCHER II

Système d'exploitation: Microsoft Windows 10, Windows 8.1, Windows 7\*

(sauf pour Windows 10 Mobile, Windows RT)

\* Windows 7 Service Pack 1 doit être installé.

Système d'exploitation: Apple Mac OS X 10.11 (El Capitan) ou version ultérieure

Microsoft et Windows sont des marques déposées ou des marques commerciales de Microsoft Corporation aux États-Unis et dans d'autres pays.

Macintosh, Mac sont des marques déposées d'Apple Inc., enregistrées aux États-Unis et dans d'autres pays.

## Installation du logiciel

- Installez le logiciel dans un environnement informatique pour lequel vous avez les droits d'administrateur.
- **1 Téléchargez le programme d'installation sur http://www.kenwood.com/cs/ce/**
- **2 Installez selon les instructions à l'écran.**

## Divers paramètres

## Afficher le menu

**1 Appuyez sur b** pour afficher le menu.

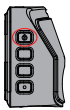

Le menu s'affiche.

- Lorsque vous êtes en mode d'enregistrement garé, appuyez sur le bouton d'alimentation pour l'annuler.
- L'enregistrement s'arrête lorsque le menu de configuration est affiché.

#### ■ **Opérations d'écran de menu**

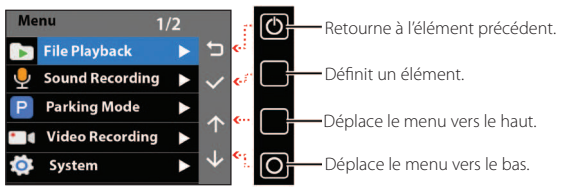

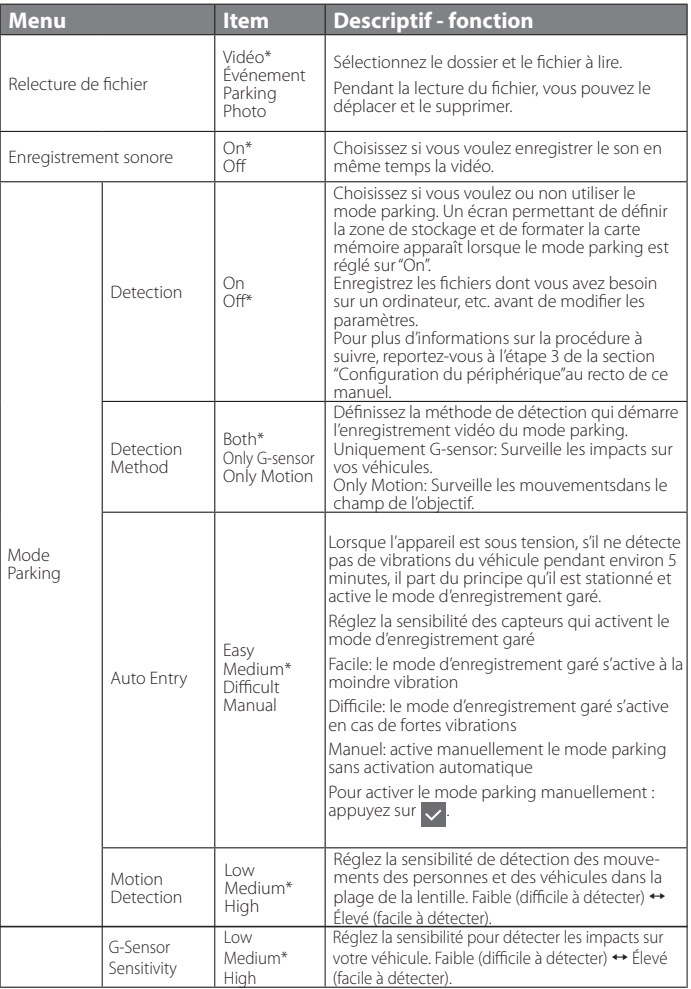

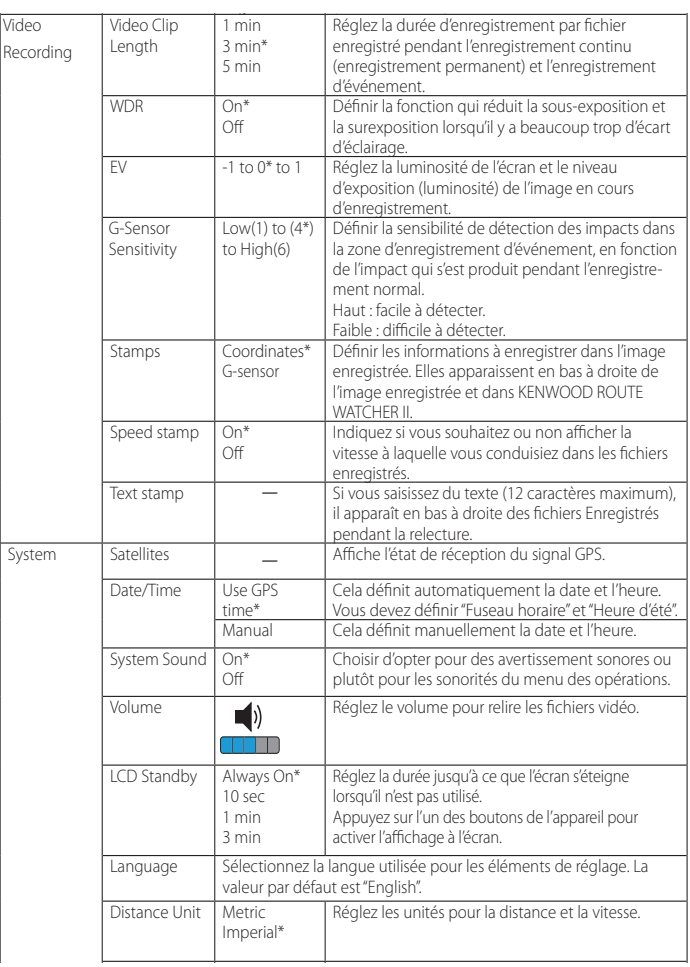

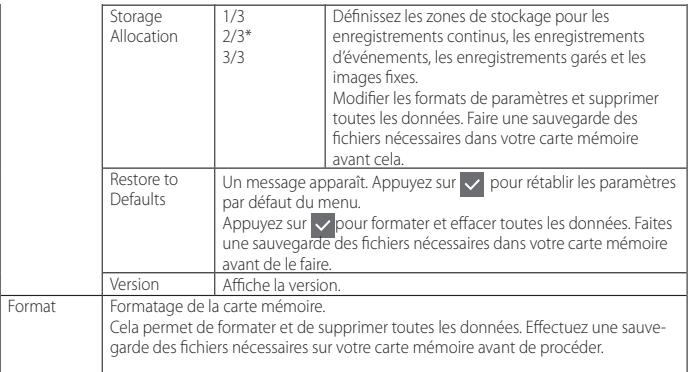

\* Paramètres au moment de l'achat

## Divers paramètres

## Modification des paramètres pour l'affichage à l'écran pendant l'enregistrement continu et la vigilance lors du stationnement

Vous pouvez régler l'heure jusqu'à ce que l'écran d'affichage s'assombrisse (l'écran s'éteint) lorsqu'il n'est pas utilisé.

Au moment de l'achat, il est réglé sur "Always On". L'écran reste lumineux, même en mode parking. On ne peut pas régler séparément la luminosité de chaque mode, par exemple en mode parking.

L'écran s'assombrit à l'heure déinie lorsqu'il n'est pas utilisé s'il n'est pas sur "Always On".

- La fonction d'obscurcissement de l'affichage à l'écran (l'affichage s'éteint) ne fonctionne pas dans des cas tels que l'affichage du menu, pendant un enregistrement garé ou pendant l'enregistrement d'un événement, sauf pour l'enregistrement continu et la vigilance parking.
- La durée de surveillance du mode parking diminue si elle n'est pas sur 10 secondes en durée d'affichage.
- **1** Appuyez sur  $\left( \Phi \right)$  pour afficher le menu.

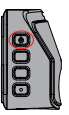

**2** Appuyez sur **1** / **v** pour sélectionner "System", puis appuyez sur le bouton. **...** 

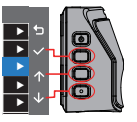

Appuyez sur les boutons associés aux icônes qui apparaissent.

- **3** Appuyez sur  $\uparrow$  /  $\vee$  pour sélectionner "LCD Standby" puis **appuyez sur le bouton .**
- **4** Appuyez sur  $\left|\left|\right\rangle\right|$  pour sélectionner l'heure que vous voulez, puis appuyez sur le bouton  $\vee$ .

## Modification de la durée d'enregistrement réglée pour les enregistrements en continu et les enregistrements d'événements

**Appuyez sur**  $\textcircled{b}$  **pour afficher le menu.** 

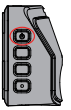

**2 Appuyez sur 1** / **v** pour sélectionner "Video Recording", puis appuyez sur  $\vee$ .

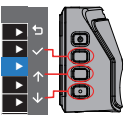

Appuyez sur les boutons associés aux icônes qui apparaissent.

- **3** Appuyez sur  $\left|\frac{1}{2}\right|$  pour sélectionner "Video Clip Length", puis appuyez sur  $\overline{\mathbf{v}}$ .
- **4 Appuyez sur / pour sélectionner l'heure que vous**  souhaitez définir, puis appuyez sur ...

## Réglage de l'heure et de la date

Réglez la date et l'heure de l'appareil

**1** Appuyez sur  $\left(\begin{smallmatrix} 0\\ \end{smallmatrix}\right)$  pour afficher le menu.

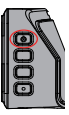

**2** Appuyez sur  $\left|\frac{1}{2}\right|$  pour sélectionner "System", puis appuyez sur le bouton  $\vee$ .

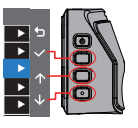

Appuyez sur les boutons associés aux icônes qui apparaissent.

**3** Appuyez sur  $\uparrow$  /  $\downarrow$  pour sélectionner "Date / Heure" puis **appuyez sur le bouton .**

## **4** Appuyez sur  $\uparrow$  /  $\vee$  pour sélectionner un élément puis appuyez  $sur \vee$ .

Lorsqu'on sélectionne Use GPS Time", les réglages du fuseau horaire s'affichent.

Appuyez sur  $\left|\left|\left|\right|\right|\right|$  pour sélectionner le fuseau horaire, puis appuyez  $sur \sim$ .

**5** Appuyez sur **1** / **pour sélectionner** "Daylight Saving Time" **(heure d'été), puis appuyez sur .**

**Heure d'été : Arrêt \* / + 1 heure / + 30 min / -1 heure / -30 min**

Lorsqu'on sélectionne "Manual" la date et l'heure ("Date/Time") s'affichent. Voir ce qui suit pour plus d'informations sur les opérations.

#### Réglage de l'heure et de la date manuellement

- **1 Continuez jusqu'à l'étape 4 "Réglage de la date et de l'heure", puis sélectionnez "Manual".**
- **2** Appuyez sur les boutons  $\uparrow$  /  $\vee$  pour sélectionner les éléments **(année, mois, date, heure, minute et seconde), puis appuyez sur .**

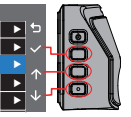

Appuyez sur les boutons associés aux icônes qui apparaissent.

- **3 Recommencez pour l'étape 2 pour modiier les valeurs jusqu'à "Second".**
- **4 Appuyez sur le bouton de conirmation en ayant sélectionné "Second".**

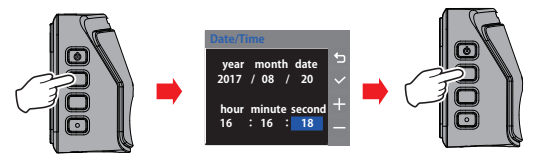

## Précautions et avis

#### **Précautions et avis**

- **Attention !** Ne faites pas fonctionner l'appareil en conduisant. L'utilisation de ce produit ne doit pas empêcher un conducteur d'assumer l'entière responsabilité de ses actes. Cette responsabilité comprend l'observation de toutes les règles de circulation et règlements afin d'éviter les accidents, les blessures ou les dommages matériels.
- Pour votre propre sécurité, n'utilisez pas les commandes pendant que vous conduisez.
- Vous aurez besoin d'un support à fixer sur la fenêtre, pour enregistrer en voiture. Veillez à bien disposer l'enregistreur pour ne pas cacher la vue du conducteur ou le déploiement des airbags.
- Veillez à ce qu'aucun objet ne bloque l'objectif de la caméra et qu'aucun matériau réléchissant ne soit placé près de l'objectif. Veillez à ce que l'objectif reste propre.
- Si le pare-brise de la voiture est teinté avec un revêtement, cela peut afecter la qualité de l'enregistrement.
- Branchez le chargeur sur une source d'alimentation appropriée. Les indications de tension requise se trouvent sur le boîtier et / ou l'emballage du produit.
- N'utilisez pas le chargeur si le cordon est endommagé.
- N'essayez pas de réparer l'unité. Il n'y a pas de pièces réparables à l'intérieur. Remplacez-la si elle est endommagée ou exposée à un excès d'humidité.

#### **Prendre soin de votre appareil**

- Prendre bien soin de votre appareil assurera un fonctionnement sans problème et réduira le risque de dommages.
- Gardez votre appareil à l'abri de l'humidité excessive et des températures extrêmes.
- Évitez d'exposer votre appareil à la lumière directe du soleil ou à une forte lumière ultraviolette pendant de longues périodes.
- Ne placez rien sur le dessus de votre appareil et ne déposez aucun objet dessus.
- Ne laissez pas tomber votre appareil et ne le soumettez pas à un choc violent.
- Ne soumettez pas votre appareil à des changements de température soudains et sévères. Cela pourrait provoquer une condensation d'humidité à l'intérieur de l'appareil, ce qui risquerait de l'endommager. En cas de condensation d'humidité, laissez l'appareil sécher complètement avant utilisation.
- La surface de l'écran peut facilement être rayée. Évitez le contact avec des objets pointus. On peut utiliser des protecteurs d'écran génériques non adhésifs conçus spéciiquement pour une utilisation sur des appareils portables avec des panneaux LCD, pour protéger l'écran des petites rayures.
- Ne nettoyez jamais votre appareil lorsqu'il est sous tension. Utilisez un chiffon doux et non pelucheux pour essuyer l'écran et l'extérieur de votre appareil.
- N'utilisez pas de serviettes en papier pour nettoyer l'écran.
- N'essayez jamais de démonter, réparer ou apporter des modifications à votre appareil. Le démontage, la modification ou toute tentative de réparation peut endommager votre appareil, voire causer des blessures ou des dommages matériels ce qui annulera toute garantie.
- Ne stockez pas ou ne transportez pas de liquides inlammables, de gaz ou de matériaux explosifs dans le même compartiment que votre appareil, ses pièces ou ses accessoires.
- Pour décourager le vol, ne laissez pas l'appareil et ses accessoires à la vue de tous dans un véhicule sans surveillance.
- Une surchauffe pourrait endommager l'appareil.

### **Nettoyage du périphérique**

Lorsque l'appareil est sale, essuyez-le avec un chifon en silicone sec ou autre chifon doux. S'il est très sale, enlevez la saleté avec un chiffon avec un produit de nettoyage neutre, puis nettoyez le chiffon. L'essuyage de l'appareil avec un chiffon dur ou l'utilisation d'une substance volatile telle qu'un diluant ou de l'alcool peut provoquer des rayures, des déformations, une détérioration ou d'autres dommages.

Lorsque l'objectif est sale, essuyez-le délicatement avec un chiffon doux imbibé d'eau. Frotter fortement l'objectif avec un chifon sec peut provoquer des rayures.

## **Précautions d'installation**

- Installez l'appareil de façon à ce qu'il ne bloque pas la vue de face du conducteur (caché par le rétroviseur).
- Installez l'appareil dans le champ de balayage de l'essuie-glace.
- Installez l'appareil de sorte qu'il n'interférera pas avec le mouvement du rétroviseur.
- Veillez à ne pas installer l'appareil sur l'autocollant d'inspection du véhicule ou un autre autocollant.
- Veillez à ne pas installer l'appareil dans un endroit où il risque de gêner la conduite ou le fonctionnement de l'airbag.
- Lors de l'installation de l'appareil dans un véhicule équipé d'un système d'aide à la conduite, vérifiez le manuel d'instructions du véhicule, puis sélectionnez un emplacement d'installation qui n'interférera pas avec celui-ci.
- Si l'appareil n'est pas bien installé, l'enregistrement d'événement ou l'enregistrement de stationnement risque de ne pas fonctionner correctement. Reportez-vous à "Comment installer" pour le desserrage du bouton de ixation, l'orientation de l'installation, l'angle d'installation et d'autres informations, puis installez l'appareil correctement.
- N'installez pas l'appareil à proximité d'une antenne de télévision numérique terrestre ou d'un composant électrique. En efet, cela pourrait réduire la sensibilité du récepteur de télévision ou provoquer des scintillements et du bruit.
- Utilisez un chifon de nettoyage normal pour essuyer toute la saleté et la graisse sur la surface de montage, puis fixez-y le montant. Si le dispositif est remonté à l'aide, par exemple, de scotch normal, il risque de ne pas adhérer correctement et de chuter.
- Après avoir monté l'appareil, laissez-le pendant 24 heures avant de l'utiliser pour améliorer sa résistance de montage. Dans le cas contraire, l'adhérence du support de montage risque d'être faible et l'appareil tombera.
- Fixez le cordon avec du scotch pour qu'il n'interfère pas avec la conduite.

### **Précautions d'emploi**

Ne bloquez pas l'objectif de l'appareil photo, ne salissez pas l'objet et ne placez pas d'objet réléchissant à proximité.

Lorsque les feux de circulation LED sont enregistrés, la vidéo dans laquelle on les voit clignoter peut être enregistrée. JVC KENWOOD n'assume aucune responsabilité en ce qui concerne la reconnaissance ou l'enregistrement des feux de circulation.

Si un revêtement est utilisé sur le pare-brise du véhicule, la qualité de l'enregistrement peut en être afectée.

Il n'y a aucune garantie que l'appareil puisse enregistrer une vidéo.

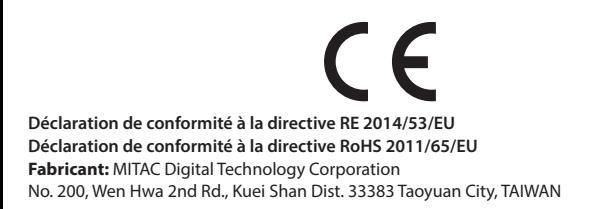

Par la présente, nous déclarons que l'équipement radio DRV-330 est conforme à la directive 2014/53/UE. Le texte intégral de la déclaration de conformité UE est disponible à l'adresse internet suivante :

#### **http://www.kenwood.com/cs/ce/eudoc/**

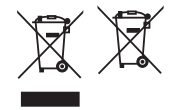

#### **Informations sur le recyclage des vieux équipements et batteries électriques et électroniques (applicable aux pays ayant adopté des systèmes de collecte des déchets séparés)**

Les vieux équipements électriques et électroniques et les batteries doivent être recyclés dans une installation capable de traiter ces articles et leurs déchets par des produits.

Contactez votre autorité locale pour savoir où se trouve le centre de recyclage le plus proche de chez vous.

Grâce à un recyclage adéquat et l'élimination des déchets, vous pourrez conserver les ressources, tout en prévenant les efets néfastes sur notre santé et l'environnement.

== Description de Konatu == TrueTypeFont avec BitmapFont intégré Conçu pour Windows XP et Ubuntu 12.10

===licence=== Ce projet est sous licence de The MIT. \* http://opensource.org/licenses/mit-license.php

 $=$  $=$  $=$  $A$ uteur $=$  $=$ MASUDA mitiya Mail:mitimasu@gmail.com Veuillez écrire japonais ou anglais simple.

=================================== Licence MIT (MIT) Licence MIT (MIT) Copyright(c) <2016> <auteurs des droits>

Les présentes accordent la permission à toute personne obtenant une copie de ce logiciel et des ichiers de documentation associés (le «Logiciel»), de s'en servir sans restriction,notamment concernant ses droits d'utilisation, de reproduction, de modification, de fusion, voire de publier, distribuer, sous-licencier et / ou vendre des copies du Logiciel et permettre aux individus à qui il est fourni d'en faire de même, aux conditions suivantes :

L'avis de copyright ci-dessus et cet avis d'autorisation doivent être inclus dans toutes les copies ou parties substantielles du logiciel.

CE LOGICIEL EST FOURNI «EN L'ÉTAT», SANS GARANTIE D'AUCUNE SORTE, EXPRESSE OU IMPLICITE, CONCERNANT SA QUALITÉ MARCHANDE, SON ADÉQUATION À UN USAGE PARTICULIER ET DE NON-CONTREFAÇON. EN AUCUN CAS LES AUTEURS OU LES TITULAIRES DU COPYRIGHT NE POURRONT ÊTRE TENUS RESPONSABLES DE TOUTE RÉCLAMATION, DE TOUT DOMMAGE OU DE TOUTE AUTRE RESPONSABILITÉ, QUE CE SOIT CONCERNANT TOUT DIFFÉREND EN RELATION AVEC LE LOGICIEL OU L'UTILISATION OU D'AUTRES TRANSACTIONS DANS LE LOGICIEL.

http://opensource.org/licenses/mit-license.php

## **Autres**

#### **Directives pour les temps d'enregistrement (quand la batterie est pleine)**

Sans bouger en mode parking: approx. 25 minutes

Pendant l'enregistrement en continu (durée d'enregistrement en continu): env. 15 minutes

#### **Directives sur le temps de chargement**

Lors de l'utilisation du chargeur de voiture fourni: env. 3 heures

\* La batterie n'est pas entièrement chargée directement après l'achat. Les fonctions peuvent donc s'avérer instables et vous ne pourrez peut-être pas efectuer d'enregistrement garé. Commencez à utiliser l'appareil une fois qu'il est entièrement rechargé.

### **GPS**

- Le GPS démarre à l'allumage de l'appareil. La localisation peut prendre environ 5 minutes en fonction des conditions de localisation GPS.
- Il se peut, par exemple que les signaux satellites GPS ne traversent pas les matériaux solides (sauf le verre). Le GPS ne fonctionne pas dans les tunnels et les bâtiments. La réception du signal peut être afectée par des conditions telles que les intempéries et les obstacles aériens denses (par exemple, les arbres, les tunnels, les viaducs et les bâtiments élevés). La vitesse, la position et autres informations ne s'afficheront pas correctement lorsque les signaux satellite GPS ne peuvent pas être reçus.
- Les données de positionnement GPS sont des valeurs de référence.
- Le GPS est géré par le gouvernement des États-Unis, qui assume l'entière responsabilité de ses performances. Les modiications apportées au système GPS peuvent afecter la précision de tous les appareils GPS.

## **En cas de problème avec le périphérique**

Réinitialisez l'appareil. Éteignez l'alimentation en appuyant sur le bouton de réinitialisation à l'arrière de l'appareil avec la pointe d'un petit trombone. Appuyez à nouveau sur le bouton d'alimentation pour rallumer l'appareil.

## **Cartes SD**

Cartes prises en charge par cet appareil :

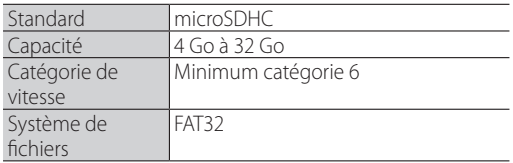

La catégorie de vitesse prise en charge va jusqu'à la catégorie 10.

## **Précautions d'utilisation des cartes SD**

- Lorsque vous utilisez une carte SD disponible dans le commerce, vérifiez également les instructions fournies avec cette carte.
- Veillez à formater (initialiser) une carte SD avec l'appareil avant de l'utiliser.
- Les cartes SD ont une durée de vie pouvant être équivalente au nombre d'écritures. Il est recommandé de remplacer régulièrement la carte SD par une nouvelle en fonction des conditions d'utilisation.
- Lorsque vous insérez et retirez une carte SD, vérifiez qu'elle soit dans le bon sens, ne la pliez pas et ne l'insérez pas de force et ne lui mettez pas de coups.
- Ne touchez pas directement la partie de contact avec la main ou un objet en métal. Les données stockées peuvent être endommagées ou perdues en raison de l'électricité statique.
- Veillez à sauvegarder (copier) les fichiers requis sur la carte SD vers un PC ou un autre périphérique. Les données enregistrées peuvent être perdues en raison des conditions d'utilisation de la carte SD. Veuillez noter que JVC KENWOOD ne rembourse pas les dommages résultant de la perte de fichiers enregistrés.
- Formatez souvent la carte mémoire.
- Ne retirez pas la carte mémoire pendant l'enregistrement ou la lecture, car cela pourrait en endommager les données.
- utilisée par un autre appareil, tel qu'un ordinateur ou un appareil photo numérique. Formatez • Il se peut que l'appareil ne fonctionne pas normalement si vous utilisez une carte SD qui a été la carte mémoire dans l'appareil.
- n<br>sil • Selon les spéciications de la carte mémoire, les vitesses de lecture et d'écriture des données de l'appareil peuvent diférer.

## **Caractéristiques**

**Taille de l'écran** 2.0 pouces TFT couleur **Tension de fonctionnement(DRV-330)**  $DC 50V$ **Consommation de courant** 430mA (Max.1A) **Récepteur GPS** Intégré **G-sensore** Intégré **Sensibilité de collision** 0.5G à 3G (étape 0.5G) **Capteur d'image** Capteur CMOS couleur 1/2.7 **Nombre de pixels** 2M pixels(1920x1080) **Angles de vue** Horizontal : 100° Vertical : 52° Diagonal : 111° **Objectif** F2.0 **Éclairage minimum de l'objet**

0.7 lux

**Température de fonctionnement**

Entre -10 °C et +60 °C

#### **Résolution d'enregistrement**

1920 x 1080 Full HD (Max.2.0M)

**Taux d'images** 27.5fps

**Durée de conservation des enregistrements** En continu / Événement / Parking

#### **Mode enregistrement**

1 / 3 / 5 min.

**Format vidéo**  H.264 (MP4)

**Format photo** JPEG (Max. 1920 x 1080)

**Support d'enregistremen**

Carte microSDHC 4 Go à 32 Go Classe 6 ou supérieure

#### **Port USB**

Type mini USB-B

#### **Dimensions LxHxP (unité principale)**

61mm x 54mm x 32mm

#### **Poids (unité principale)**

63g

#### **Accessoires**

Cordon de chargeur de voiture (3,5 m) x 1 Support de montage (ruban adhésif double face) x 1

- Les spéciications et le design sont susceptibles de changer, en raison des évolutions technologiques.
- Le logo microSDHC est une marque de commerce de SD-3C LLC.

# **KENWOOD**